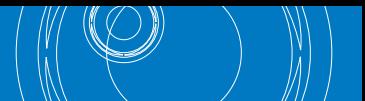

## **Comment vérifier si votre appareil dispose du dernier firmware ?**

- 1. Allumez votre Eurolyzer STx, Multilyzer STe ou Multilyzer STx avec la touche «»
- 2. Appuyez ensuite la touche pauze « », sélectionnez INFO et vérifiez si la version indiquée sous "SW-VERSION" correspond à la version du micrologiciel indiquée sur www.euro-index.be/fr/firmware.

Si une version plus récente du firmware est disponible, envoyez un mail à service@euro-index.be pour recevoir la version la plus récente.

## **Comment installer le firmware ?**

- 1. Insérez une carte MicroSD vide dans votre ordinateur et créez un dossier 'FIRMWARE' sur celle-ci.
- 2. Placez le nouveau firmware dans ce dossier.
- 3. Éteignez votre Eurolyzer STx, Multilyzer STe ou Multilyzer STx avec la touche «» et insérez la carte MicroSD en haut de l'appareil.
- 4. Allumez l'instrument avec la touche «<sup>3</sup>». ATTENTION ! L'instrument doit être suffisamment chargé.
- 5. Dès que l'écran devient blanc, appuyez et maintenez la touche pauze « ».
- 6. ENTER avec « » pour lancer l'installation du micrologiciel. Après l'installation, votre appareil redémarrera automatiquement avec le nouveau firmware.
- 7. Retirez la carte MicroSD
- 8. Allez dans REGLAGES, ENTER avec « » et réinitialisez les paramètres d'usine.
- 9. Allez dans LANGUE et sélectionnez la langue souhaitée.
- 10.ATTENTION ! L'unité de la pression et le CO ne sont plus corrects et doivent être ajustés manuellement. Procédez comme suit :
	- Allez dans le menu ANALYSE DE LA COMBUSTION et ENTER avec « + · »
	- Sélectionnez votre combustible et ENTER avec « · »
	- ENTER à nouveau avec « + v » pour ouvrir le menu PRINCIPAL
	- Choisissez MESURES -> UNITÉS -> PRESSION -> choisissez Pa et ENTER « > » pour confirmer.
	- Sélectionnez maintenant GAZ DE FUMÉE -> choisissez mg/KWh et appuyez sur ENTER « •• » pour confirmer.

Votre appareil est prêt à être utilisé !

Sous réserve de modifications EURO-INDEX FR22001

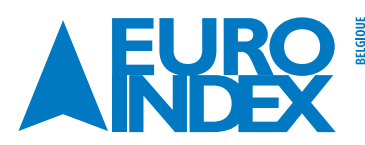

Chaussée de Louvain 607 1930 Zaventem  $T: 02 - 7579244$  $F: 02 - 7579264$ sales@euro-index.be www.euro-index.be

Rivium 2e straat 12 2909 LG Capelle a/d IIssel  $T: +31 - (0)10 - 2888000$  $F: +31 - (0)10 - 2888010$ verkoop@euro-index.nl www.euro-index.nl

**XX** 

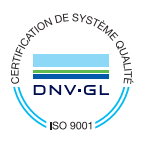